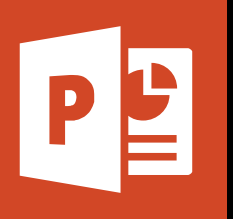

### **MICROSOFT POWERPOINT**

**Office 365, 2010, 2013, 2016**

**Le blog :** [www.maevadigitalactive.com](http://www.maevadigitalactive.com/)

## <span id="page-0-0"></span>**Créer des effets d'animations**

# **Sommaire**

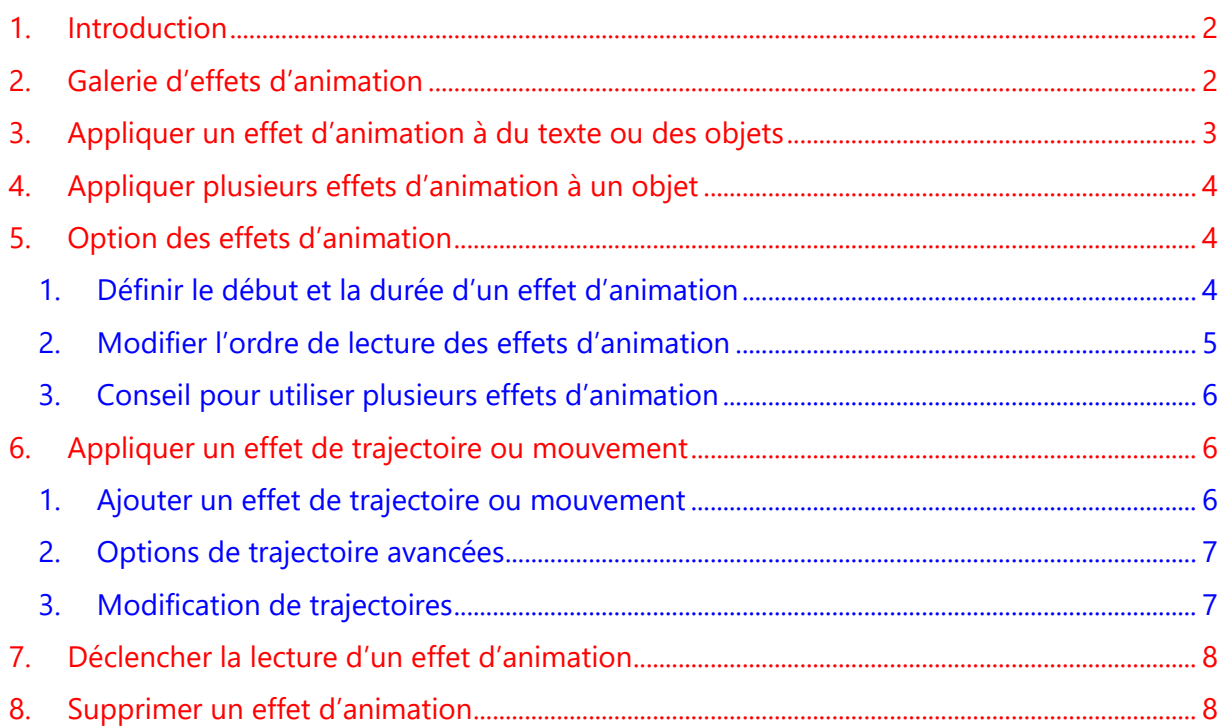

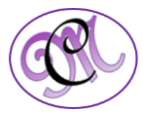

Office 365

#### <span id="page-1-0"></span>**1. Introduction**

Les **animations** sont probablement l'un des éléments qui distinguent le plus une présentation **PowerPoint** d'une autre présentation et des anciennes présentations par transparents ou par diapositives argentiques.

Vous pouvez animer le texte, les images, les formes, les tableaux, les graphiques SmartArt et autres objets dans votre présentation pour leur donner des effets visuels, y compris des effets de début, des effets de fin, des changements de taille ou de couleur et même de mouvement...

Il ne faut pas confondre **transitions** et **animations**. Les transitions sont des animations qui marquent le passage d'une diapositive à l'autre en mode **Diaporama** au cours d'une présentation. Pour de plus amples informations sur les transitions, se reporter à la fiche pratique Microsoft PowerPoint - Transitions

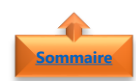

<span id="page-1-1"></span>**[Sommaire](#page-0-0)**

#### **2. Galerie d'effets d'animation**

Il existe **quatre** types d'effets d'animation :

- Les effets de **début** ou **apparition** permettent de faire apparaître un objet en fondu, de le faire entrer brusquement sur la diapositive depuis l'un des bords ou de le faire apparaître avec un rebond
- Les effets de **fin** ou **disparition** permettent de faire sortir un objet brusquement de la diapositive, de le faire disparaître de l'écran ou de le faire sortir de la diapositive avec un effet de spirale
- Les effets d'**accentuation** ou **emphase** permettent d'agrandir ou de réduire la taille d'un objet, de modifier sa couleur ou de le faire pivoter autour de son centre

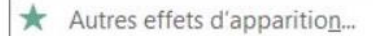

- Autres effets d'emphase... ★
- Autres effets de disparition... ★
- \*\* Autres mouvements...
- $\boldsymbol{\Theta}^{\text{D}}$ Verbes d'action OLE...

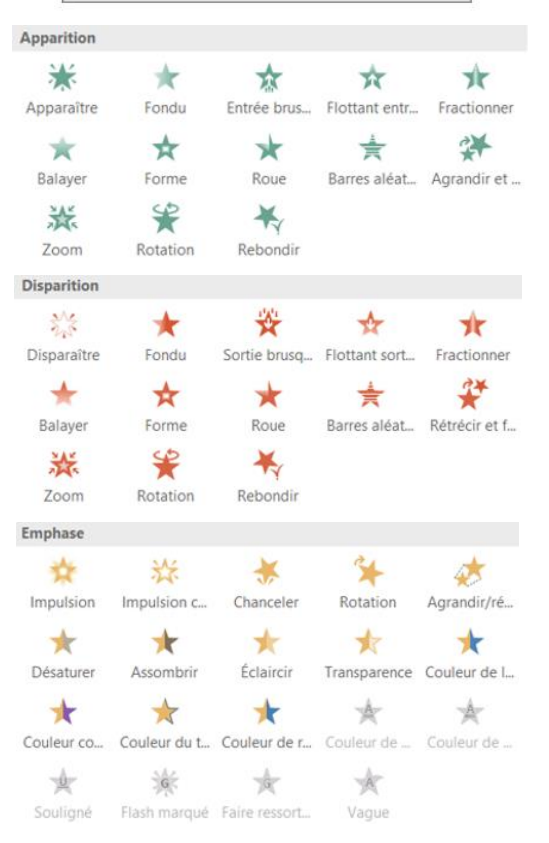

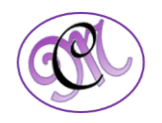

- Les effets de **trajectoires** ou **mouvements** pour déplacer un objet vers le haut ou vers le bas, vers la gauche ou vers la droite, ou selon une trajectoire circulaire ou en étoile.
- Cliquer sur Autres mouvements
- La **galerie des effets d'animation** sous l'onglet **Animations** n'affiche que les effets les plus populaires.
- Vous pouvez accéder à d'autres possibilités en cliquant sur
	- ➢ Afficher d'autres effets d'apparition
	- ➢ Afficher d'autres effets d'emphase
	- $\triangleright$  Afficher d'autres effets de disparition
	- ➢ Afficher d'autres mouvements

**Conseil** : Vous pouvez utiliser n'importe quelle animation seule ou combiner plusieurs effets.

Par exemple, pour faire apparaître une ligne de texte et faire en sorte qu'elle grandisse simultanément, appliquez un effet d'apparition **Entrée brusque** et un effet d'accentuation ou emphase **Agrandir/Rétrécir**. Cliquez sur **Ajouter une animation** pour ajouter des effets et utilisez le **volet Animation** pour définir l'effet d'accentuation à appliquer **Avec la précédente**

### <span id="page-2-0"></span>**3. Appliquer un effet d'animation à du texte ou des objets**

- Sélectionner l'**objet** ou le **texte** à animer
- Dans l'onglet **Animations**
- Cliquer sur **Ajouter une animation**

• Choisir un **effet d'animation**

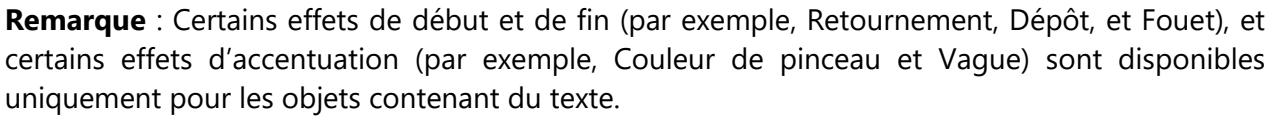

Si vous souhaitez appliquer un effet d'animation qui n'est pas disponible pour cette raison, essayez d'ajouter une espace à l'intérieur de votre objet

**[Sommaire](#page-0-0)**

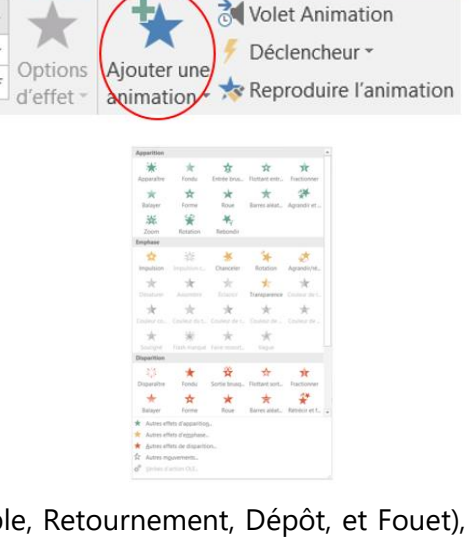

Diaporama

Révision

Afficha

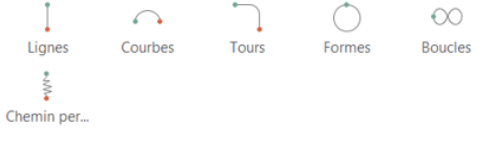

- $\bigstar$  Autres effets d'apparition...
- Autres effets d'emphase...

Mouvements

*<u>Animations</u>* 

- Autres effets de disparition...
- Autres mouvements...
- Verbes d'action OLE...

#### <span id="page-3-0"></span>**4. Appliquer plusieurs effets d'animation à un objet**

Lorsque vous travaillez avec plusieurs effets d'animation, il est recommandé d'utiliser le **volet Animation**

Animations

- Sélectionner l'**objet** ou le **texte** à animer
- Dans l'onglet **Animations**
- Cliquer sur **Volet Animation**. Ce dernier s'affichera à droite de votre présentation
- Cliquer sur **Ajouter une animation**
- Sélectionner un **effet d'animation**
- Pour appliquer des effets d'animation supplémentaires à un même objet, **sélectionnez-le**
- Cliquer sur **Ajouter une animation**
- Sélectionner une autre **animation**
- Le **Volet Animation** pour permettra de suivre l'ensemble des actions faites sur un objet

**Remarque** : Après avoir appliqué le premier effet d'animation, vous ne pourrez pas ajouter d'autres effets supplémentaires sans utiliser l'option **Ajouter une animation**. Sans cela, vous ne ferez que remplacer l'effet existant par celui que vous souhaitez ajouter

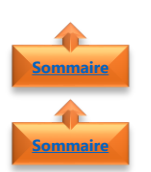

**[Sommaire](#page-0-0)**

#### <span id="page-3-1"></span>**5. Option des effets d'animation**

<span id="page-3-2"></span>1. Définir le début et la durée d'un effet d'animation

Il est possible de **contrôler le minutage** des effets d'animation

- Sélectionner l'**objet** ou le **texte** à animer
- Dans le volet **Animation**
- Cliquer sur la **flèche** vers le bas en regard de l'animation, puis sur **Minutage**

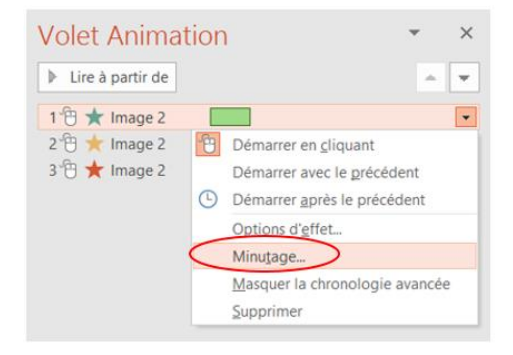

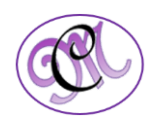

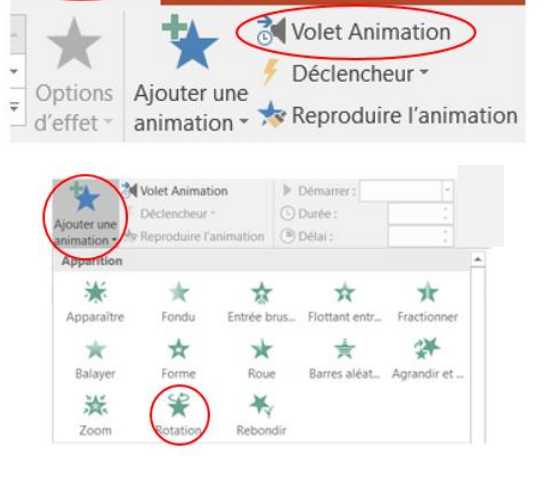

Diaporama

Révision

Afficha

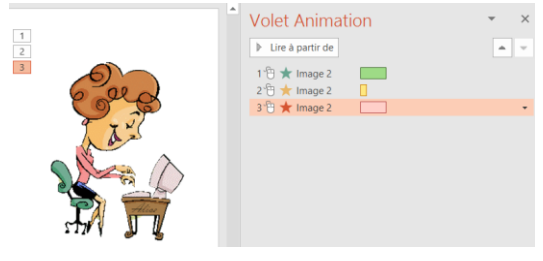

- Choisir l'une des options suivantes :
	- ➢ Pour lancer l'animation en cliquant avec la souris, choisissez **Au clic**
	- ➢ Pour lancer l'animation en même temps que la précédente, choisir **Avec la précédente**
	- ➢ Pour lancer l'animation après la précédente, choisir **Après la précédente**

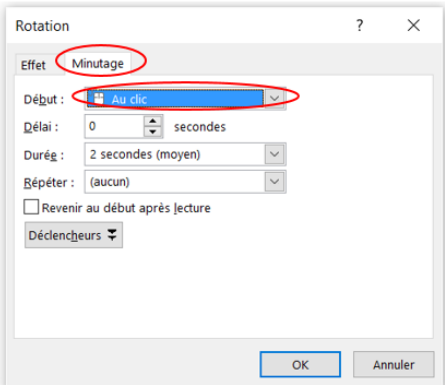

**Remarque** : L'effet d'animation « **précédent** » est celui répertorié dans l'ordre de lecture du **volet Animation** (et est généralement situé juste au-dessus de l'animation dont vous réglez le minutage).

- Pour différer le départ de l'effet d'animation, cliquer sur **Délai**, puis choisir le nombre de secondes souhaité.
- Pour changer la vitesse des effets d'animation, paramétrer la **durée** sur la valeur souhaitée
- Pour répéter l'action, cliquer sur **Répéter**

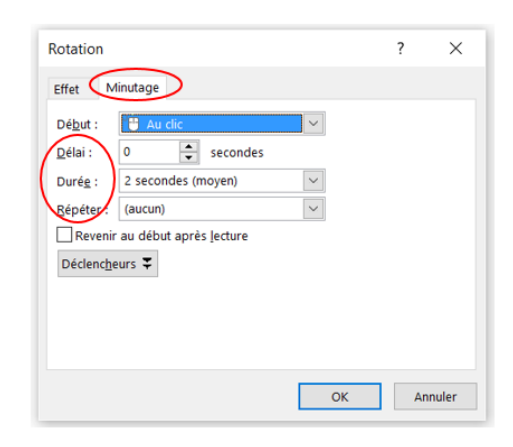

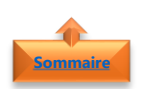

<span id="page-4-0"></span>2. Modifier l'ordre de lecture des effets d'animation

- Cliquer sur l'**objet** dont les effets d'animation sont à réorganiser
- Dans l'onglet **Animations**
- Cliquer sur **Volet Animation**

• Cliquer sur l'**effet d'animation** 

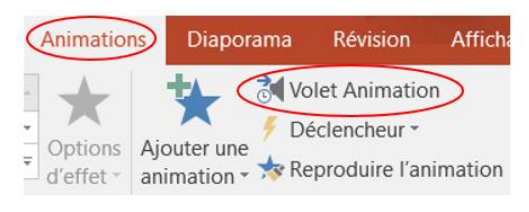

#### Avant

- **Volet Animation**  $\triangleright$  Lire à partir de  $1^{\circ}\oplus \bigstar$  Image 2 2 mage 2 3 倍 ★ Image 2  $\Box$
- Dans l'illustration ci-contre, nous déplaçons le 1er effet d'animation sous le 3

affecter l'animation sa nouvelle position

• Utiliser les **flèches** situées à **droite** pour

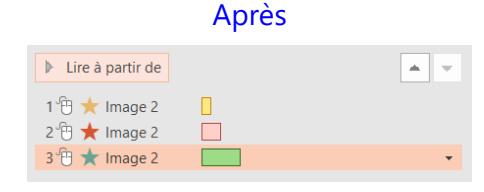

*5 #DigitalActive : Boostez votre quotidien avec Office 365 Auteur : Maeva Chelly*

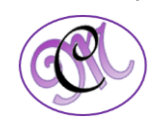

#### <span id="page-5-0"></span>3. Conseil pour utiliser plusieurs effets d'animation

Lorsque vous travaillez avec plusieurs objets sur une diapositive, il peut être difficile de différencier les objets et les effets d'animation qui leur sont appliqués.

- Dans l'exemple ci-contre, les noms par défaut des objets ne sont pas très explicites. Il est donc difficile de savoir quelle animation est appliquée à quel objet
- Donner à chaque objet un **nom distinct** pour faciliter son utilisation lorsque vous lui appliquez des animations
- Dans l'onglet **Accueil**
- Cliquer sur **Sélectionner**
- Puis cliquez **Volet Sélection**
- **Double-cliquer** sur le nom par défaut de l'objet pour ouvrir la zone
- **Renommez-le**

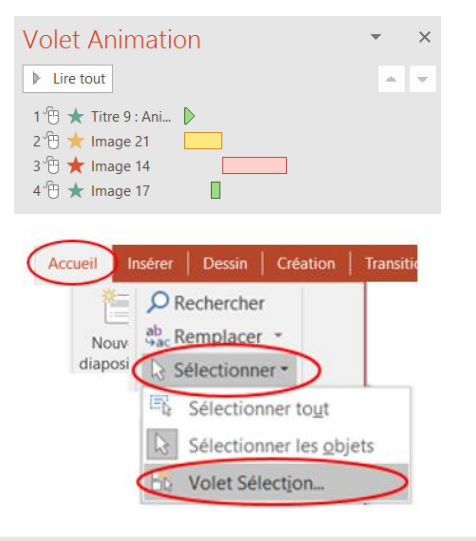

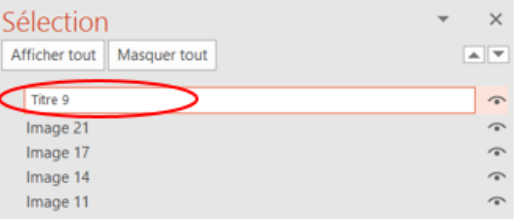

#### <span id="page-5-1"></span>**6. Appliquer un effet de trajectoire ou mouvement**

Les **effets de trajectoire** ou **mouvement** permettent de déplacer les objets d'une diapositive en séquence de manière à rendre votre présentation plus percutante

- <span id="page-5-2"></span>1. Ajouter un effet de trajectoire ou mouvement
- Sélectionner l'**objet** ou le **texte** à animer
- Dans l'onglet **Animations**
- Cliquer sur **Ajouter une animation**
- Sélectionner un **effet de trajectoire** ou **mouvement**
- L'option **Chemin personnalisé** permet de dessinerez la trajectoire que l'objet doit prendre.
- Pour arrêter de dessiner une trajectoire personnalisée, appuyer sur **Échap**

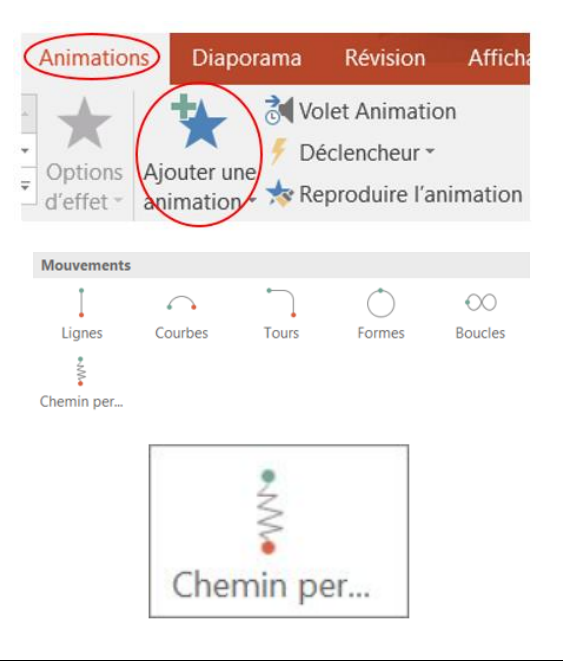

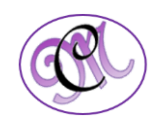

**[Sommaire](#page-0-0)**

**[Sommaire](#page-0-0)**

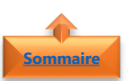

#### <span id="page-6-0"></span>2. Options de trajectoire avancées

- Cliquer sur **Afficher d'autres mouvements** pour obtenir plus d'effets de trajectoire ou mouvement
- Cliquer sur une **animation** pour avoir un aperçu de la manière dont elle s'appliquera à l'objet de votre diapositive
- Cliquer sur **OK**

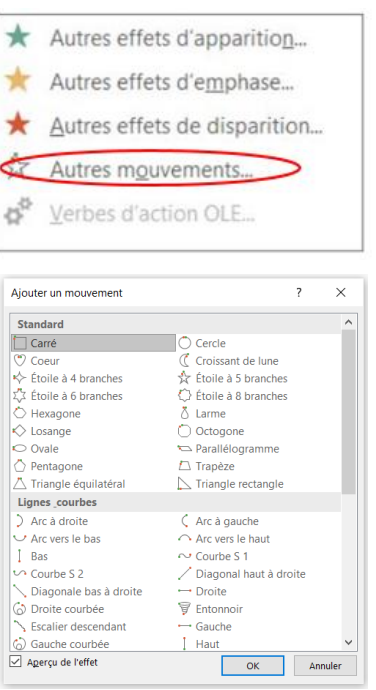

**Remarque** : Pour supprimer une animation, sur la diapositive, cliquez sur la trajectoire (ligne en pointillés avec une flèche), puis appuyez sur la touche **Suppr**

3. Modification de trajectoires **[Sommaire](#page-0-0)**

<span id="page-6-1"></span>Pour **changer la direction** d'une trajectoire, **modifier les points individuels** d'une trajectoire, ou **verrouiller** (pour en empêcher la modification) ou **déverrouiller** une animation

- Sélectionner l'**objet** ou le **texte**
- Cliquer sur **Options d'effet**
- Pour afficher un **aperçu** de la trajectoire
- Cliquer sur l'**objet** sur la diapositive
- Dans l'onglet **Animations**
- Cliquer sur **Aperçu**

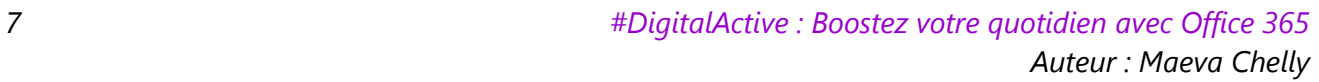

Carré

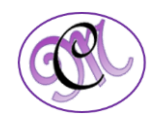

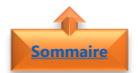

#### <span id="page-7-0"></span>**7. Déclencher la lecture d'un effet d'animation**

- Sélectionner l'**objet** ou le **texte** à animer
- Dans l'onglet **Animations**
- Cliquer sur **Ajouter une animation**
- Dans l'onglet **Animations**
- Cliquer sur **Volet Animation**
- Dans le **Volet Animation**
- Sélectionner la **forme animée** ou un autre **objet**
- Cliquer sur **Déclencheur**
- Pointer sur **Sur clic de**
- <span id="page-7-1"></span>• Sélectionner l'**objet**

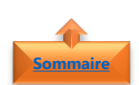

#### **8. Supprimer un effet d'animation**

- Dans l'onglet **Animations**
- Cliquer sur **Volet Animation**
- Sélectionner l'**objet** ou le **texte** dont l'effet est à supprimer
- Utiliser le **menu déroulant** à droite
- Cliquer sur **Supprimer**

**Animations** Diaporama Révision Volet Animation Y. Déclencheur \* Options Ajouter une  $\Rightarrow$ Reproduire l'animation d'effet animation **Animations** Diaporama Révision Affich **C** Volet Animation 大 Déclencheur Options Ajouter une  $d'effet -$  animation  $\rightarrow$  Reproduire l'animation Volet Animation Déclencheur · Sur clic de Image 2

Sur le signet >

**Affich** 

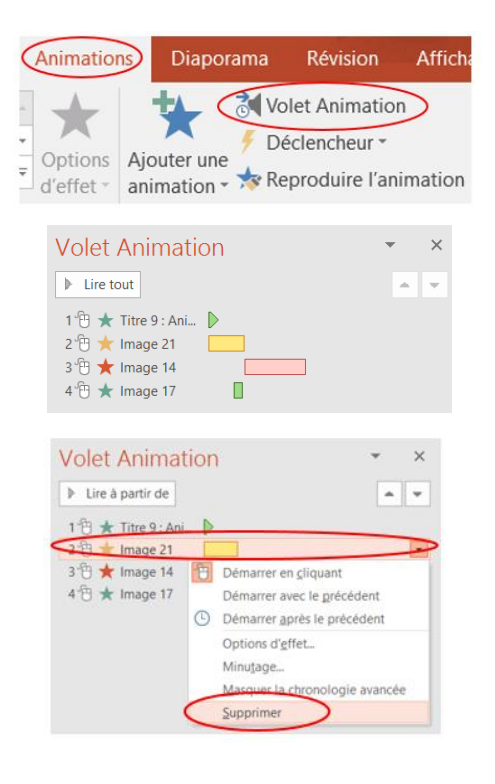

**Remarque** : Vous pouvez utiliser action pour modifier l'effet d'animation en utilisant les différentes options

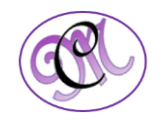